## [Kaip](http://www.2procentaiparamai.lt/?q=2-procentai-pajamu-mokescio-paramai-deklaravimas-FR0512) paskirti 2 procentus pajamų mokesčio VŠĮ "ŠPIKIS"

1. Atsidarykite VMI deklaravimo sistemą adresu: [https://deklaravimas.vmi.lt](https://deklaravimas.vmi.lt/) ir paspauskite "Prisijungti prie EDS". Pasirinkite banką per kurį jungsitės.

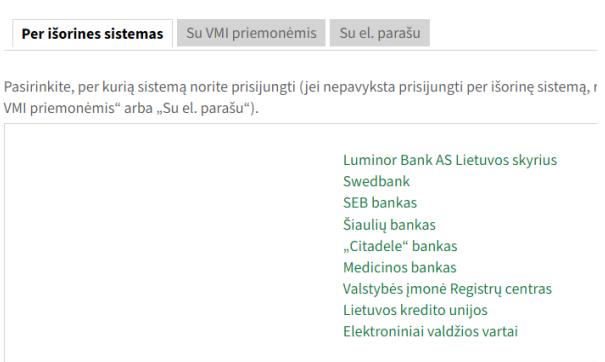

Jūsų elektroninės bankininkystės sistemoje bus skiltis "Kitos paslaugos" arba "E paslaugos" priklausomai nuo banko, o poskiltyje rasite **"E deklaravimas"**. Paspaudę ant "E deklaravimas" pateksite į VMI elektroninio deklaravimo tinklapį.

2. Kairėje esančiame meniu, pasirinkite "Pildyti formą". Prie "formos kodas" įveskite "FR0512". Paspauskite "Filtruoti".

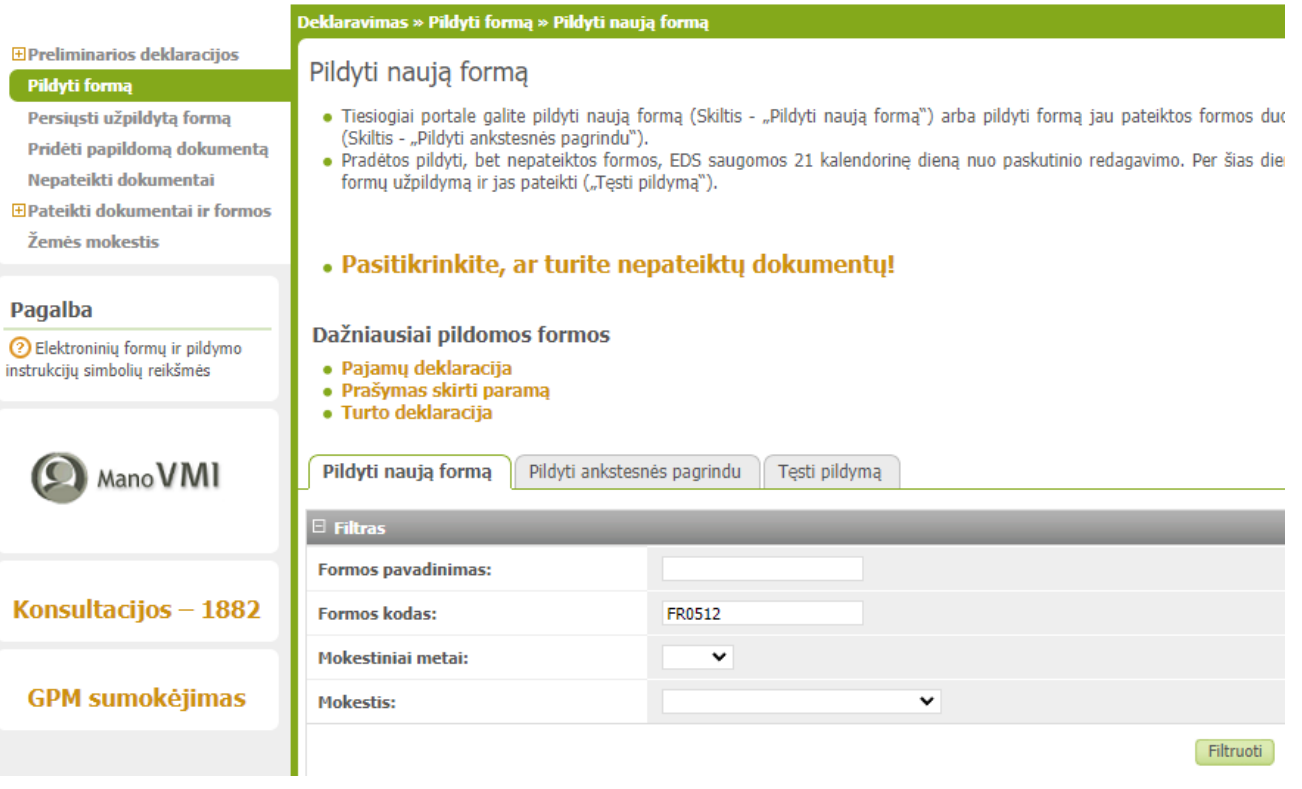

3. Ties atfiltruota FR0512 forma pasirinkite "forma elektroniniam pildymui" (pirmas mygtukas su gaubliu).

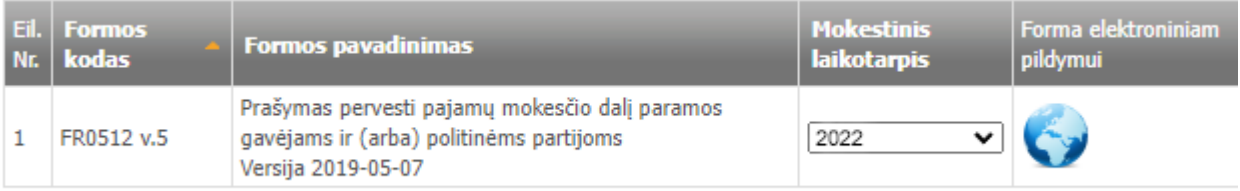

4. Atsidarys vedlys "Prašymas pervesti pajamų mokesčio dalį paramos gavėjams". Paspauskite mygtuką "Tęsti". Atsidariusioje formoje paspauskite mygtuką "Pridėti naują įrašą"

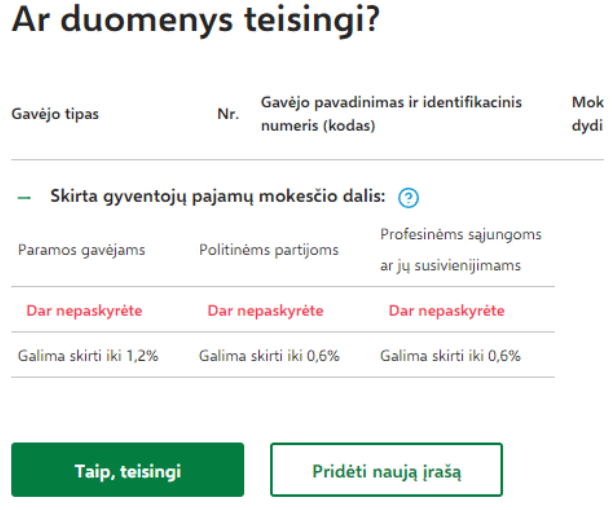

(A) Prašymo duomenų tvarkymas

5. Gavėjo paieškoje, nurodykite VšĮ Špikis identifikacijį kodą: **302609526** ir pasirinkite **"VšĮ Špikis"** iššokusiame langelyje:

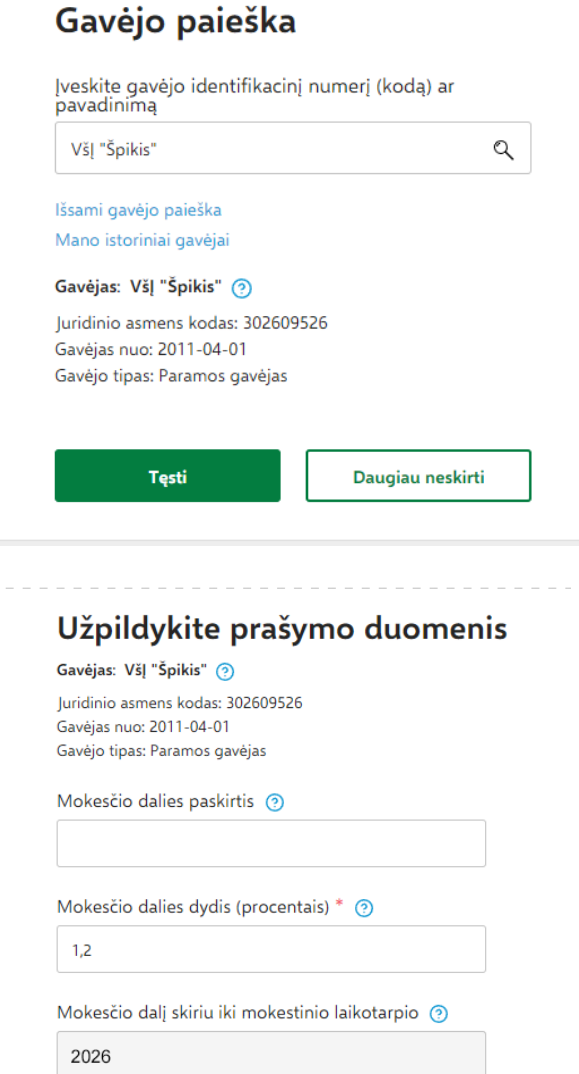

**Atgal** 

lšsaugoti

6. Spauskite mygtuką "Tęsti". Tuomet užpildykite prašymo duomenis, nurodydami **1.2** ties "Mokesčio dalies dydis (procentais)", bei pasirinkdami metus iki kurių sutinkate, kad būtų vykdomas pervedimas:

- 7. Patvirtinkite duomenis paspausdami mygtuką "Taip, teisingi".
- 8. Paspauskite mygtuką "Formuoti prašymą"

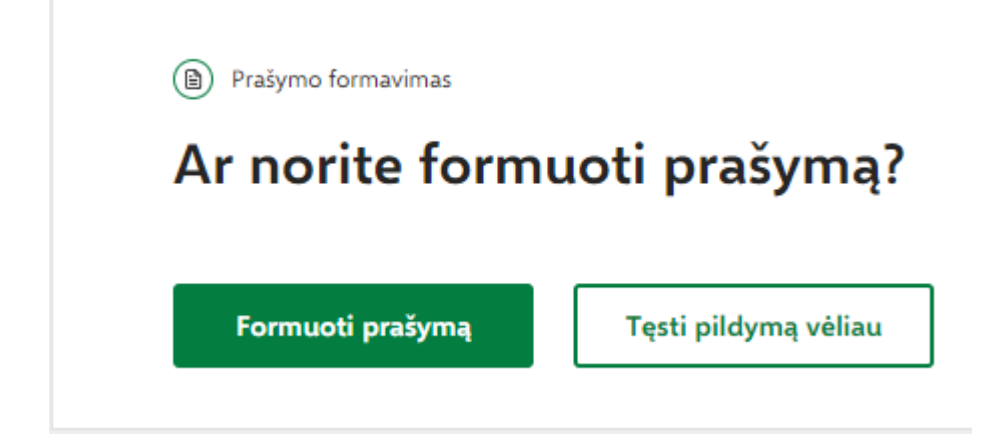

9. Paspauskite mygtuką "Pateikti":

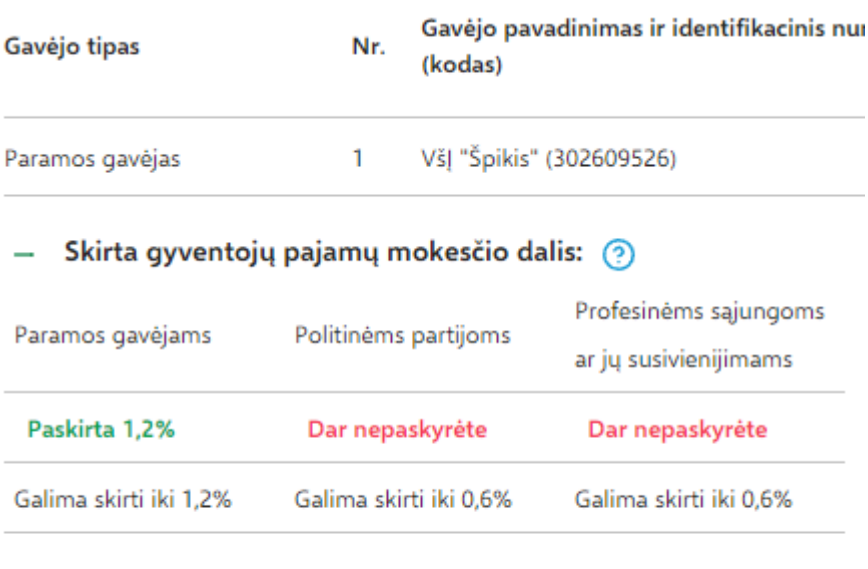

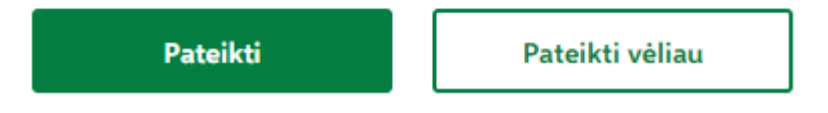

Prašymus paskirti 2% paramą galite pateikti iki **gegužės 2 dienos**.